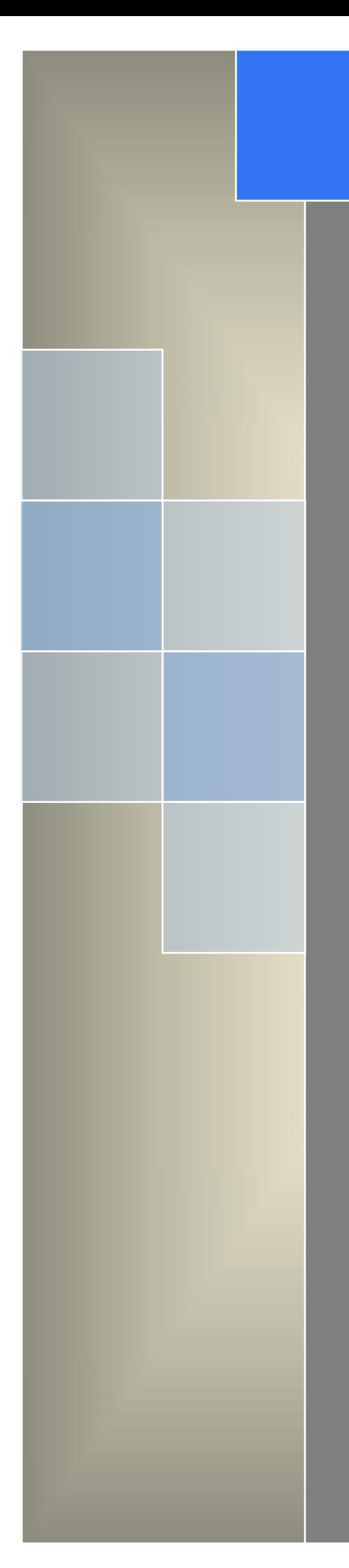

# User Manual

---Apply to D80 Series 4G/3G Serial to IP Modem

V2.2 http://www.wlink-tech.com Feb, 2020

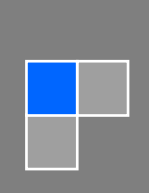

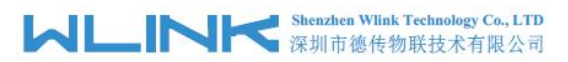

#### **Copyright © Shenzhen WLINK Technology Company Limited 2012** ~ **2020**

Without our written approval, Anyone can't extract, copy whole or part of content of this file and can't spread out in any format.

#### **Caution**

Due to product updates or functional upgrading, we may renew the content of this file, and this file only for reference. All statement, information, suggestion.etc in this file do not compose any form of guarantee and we WLINK reserves the right of final explanation.

## Shenzhen WLINK Technology Company Limited

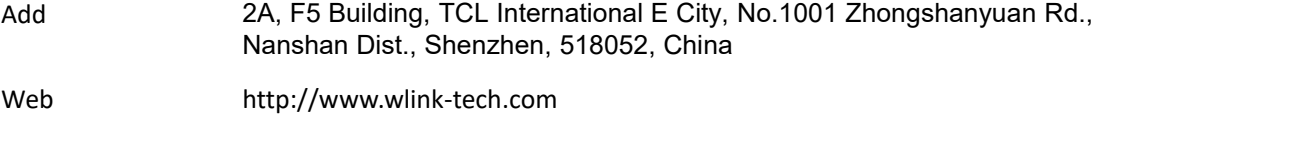

Service Email support@wlink-tech.com

Phone 86-755-86089513

Fax 86-755-26059261

# **Contents**

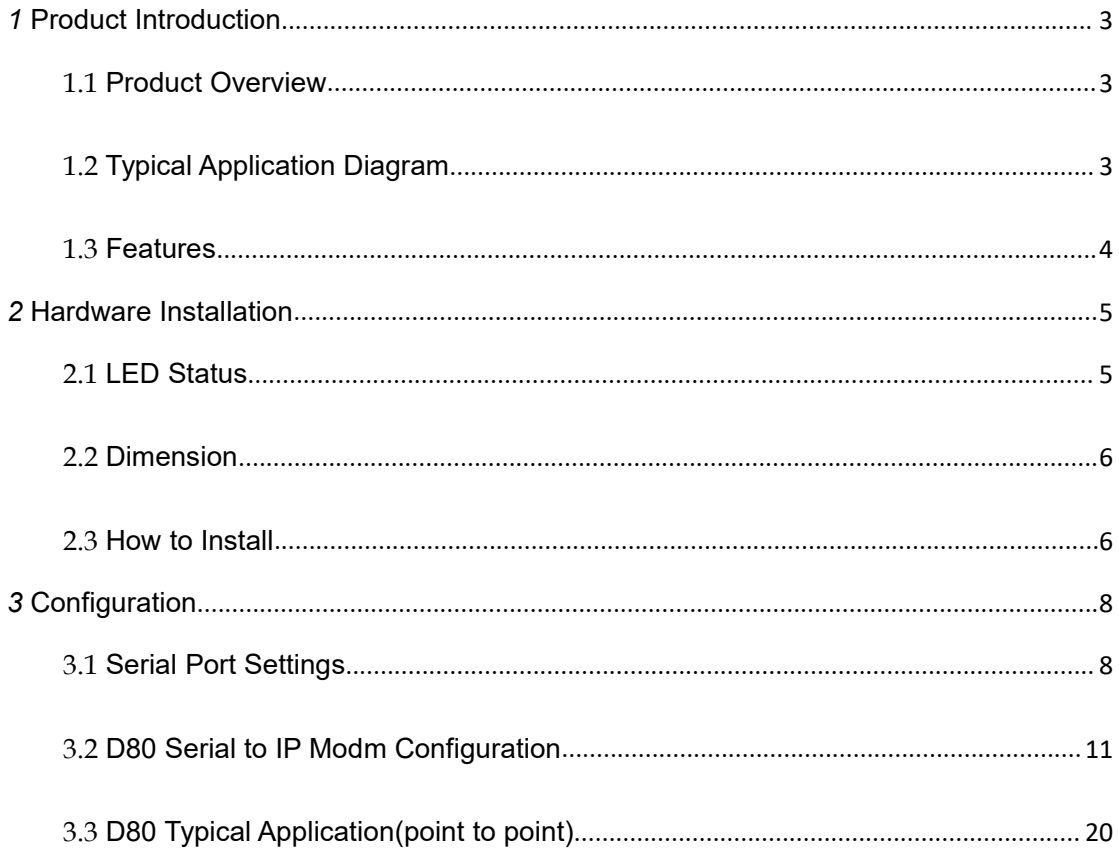

# <span id="page-3-0"></span>*1* **Product Introduction**

## <span id="page-3-1"></span>1.1 **Product Overview**

The rugged D80 serial to IP modem which is a cellular modem have been developed especially for M2M/IoT application. It provides RS232/RS-485/TTL interface and equipped with PPP, TCP/IP and DDP protocol, it could convert the user data into 4G, NB-IoT/CATM, 3G, EDGE or GPRS network and transmits the data to the customer's data service center through complete transparent data channel, allows a simple and rapid integration of cellular network connectivity into M2M/IoT application.

With the robust, reliable, long life and compact metal case design, the D80 ideally adapts to onboard standard, easy to deploy and maintenance, it has been widely applied in many fields worldwide, such as power SCADA, oil field, coal mine, weather forecast, environment protection, water conservancy, heating, natural gas, petroleum and so on.

## <span id="page-3-2"></span>1.2 **Typical Application Diagram**

Wlink 4G/NB/3G/2G modem widely used in AMR, Oil, transportation, power grid, mining and other industries fields.

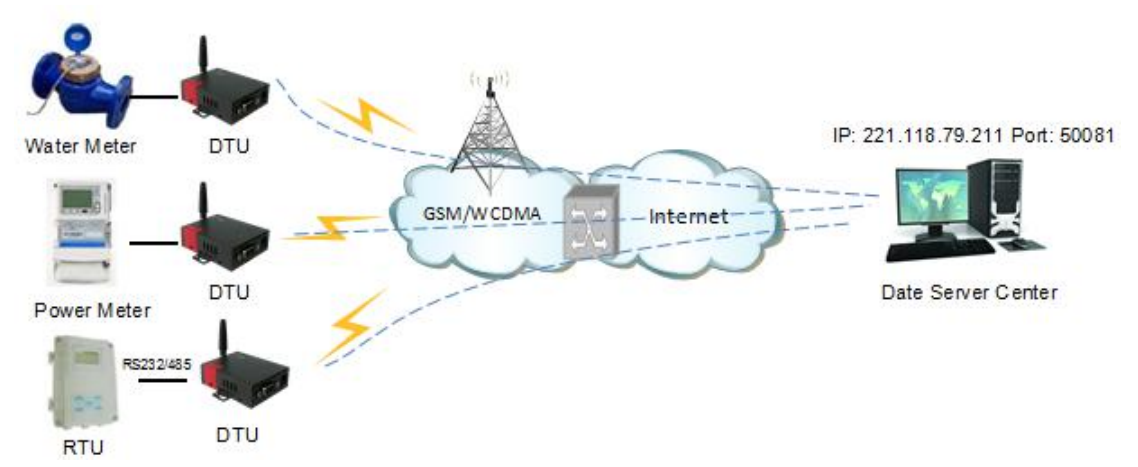

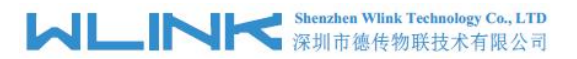

Figure 1-1 Network Topology

## 1.3 **Features**

- <span id="page-4-0"></span>Various cellular module optional, 4G/NB/3G/2G optional
- Optimized EMC design
- Standard PPP, Coap/TCP/IP and UDP/IP protocol
- **Industrial pluggable terminal block**
- $\bullet$  Industrial 4G/NB/3G/EDGE/GPRS wireless module
- **•** Support APN and VPDN wireless private network
- Support short message service (SMS)
- **•** Support transparent data transmission
- Support data service center with dynamic IP address
- **•** Support LED status indication
- Wide range voltage input
- Smart power management
- External power on/off control
- Reliable, flexible and easy to deploy

<span id="page-5-0"></span>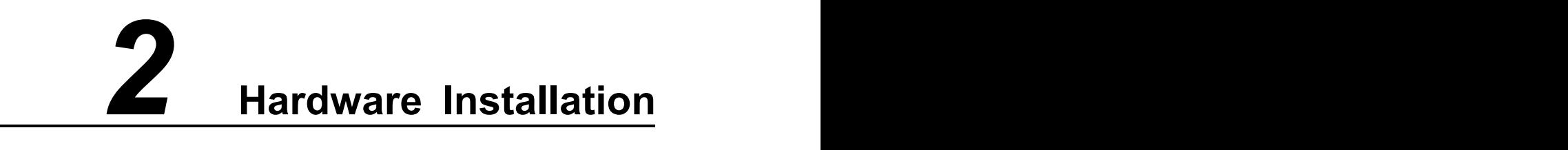

This chapter is mainly for installation introduction, there would be some difference between the scheme and real object. But the difference doesn't have any influence to products performance.

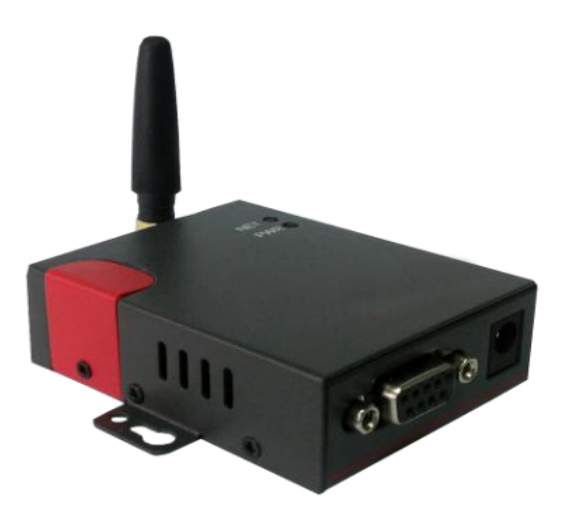

## <span id="page-5-1"></span>2.1 **LED Status**

#### LED indicator Status

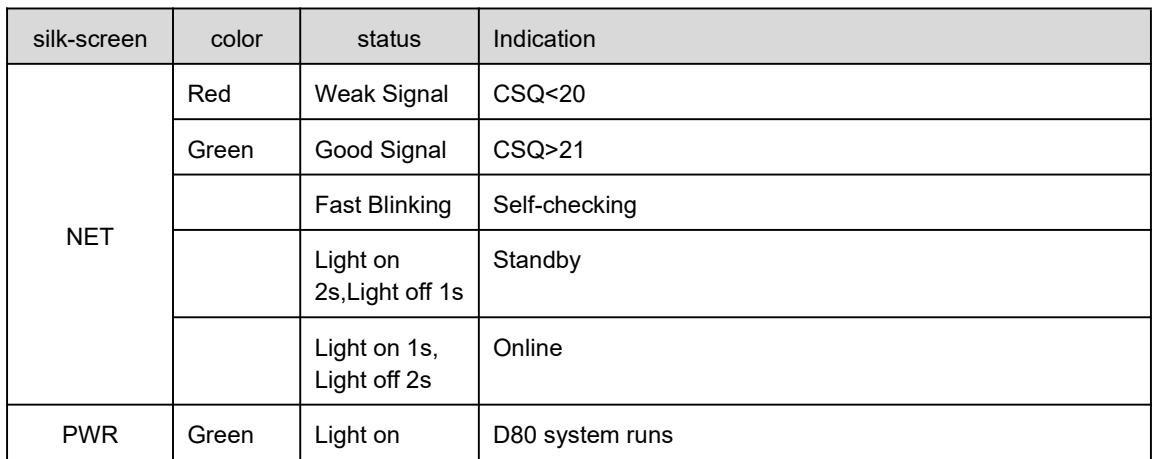

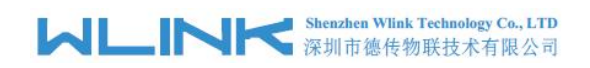

## <span id="page-6-0"></span>2.2 **Dimension**

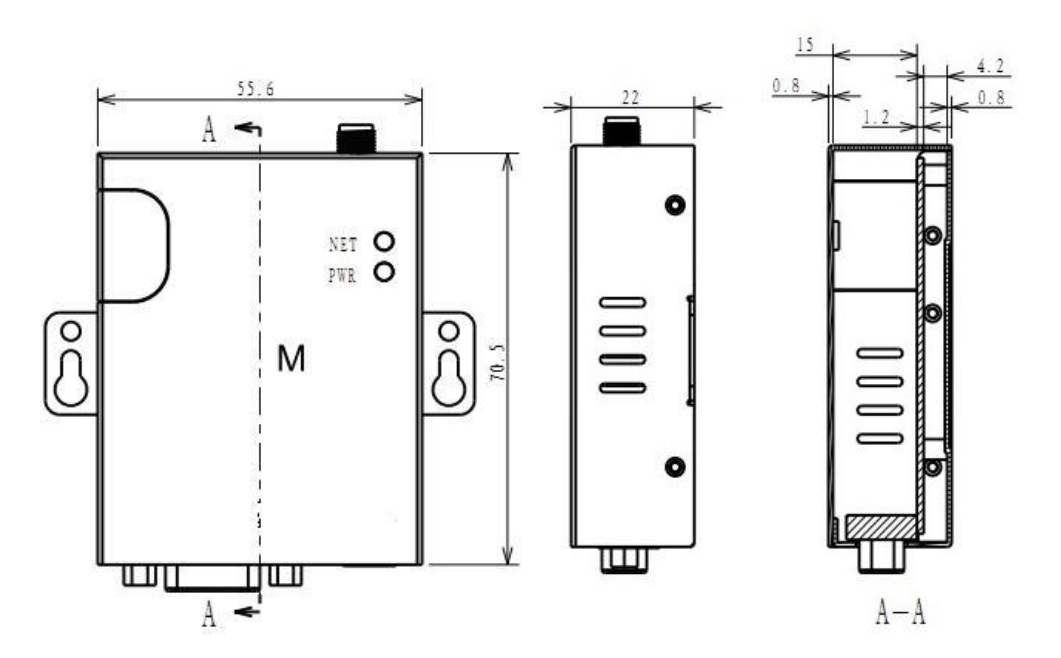

## <span id="page-6-1"></span>2.3 **How to Install**

### **2.3.1 SIM/UIM card installation**

Open SIM shelter by screw-driver, then insert SIM/UIM card.

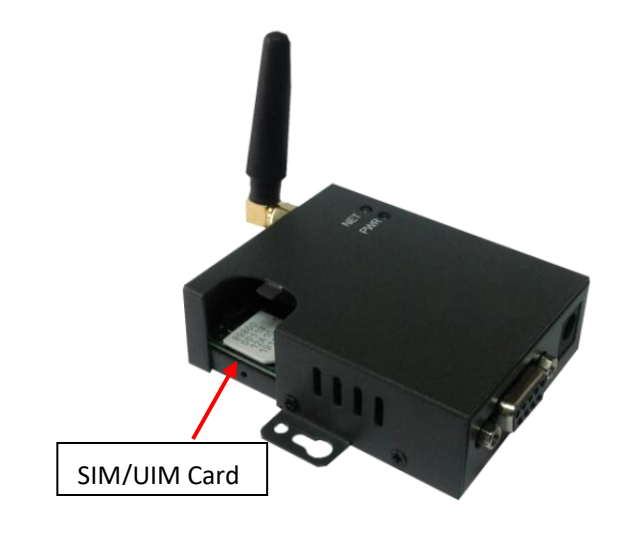

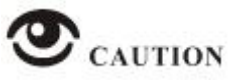

Before connecting, please disconnect any power resource of D80.

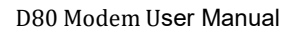

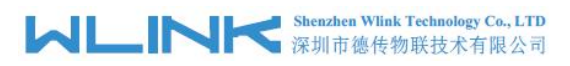

## **2.3.2 Serial port**

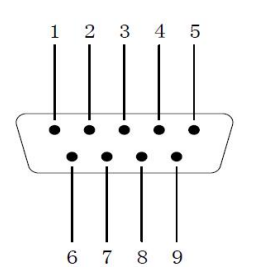

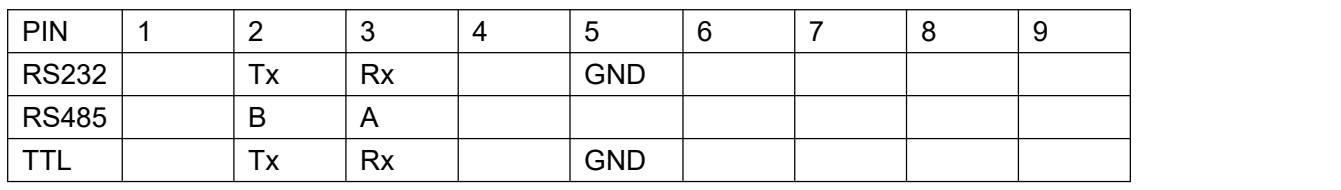

#### **2.3.4 Power Supply**

In order to get high reliability, adapt wide voltage input:  $+5V \sim +36VDC$ , support hot plug and complex application environment.

#### **2.3.5 Review**

After insert the SIM/UIM card, connect serial cable, necessary antenna, then connect power cable.

# $\bigcirc$  CAUTION

Please connect the antenna before connect the power cable, otherwise because of impedance mismatching, the signal maybe poor.

Notice:

Step 1 Check antenna connection.<br>Step 2 Check SIM/UIM card, configure SIM/UIM card is available.

Step 3 Power on D80

<span id="page-8-0"></span>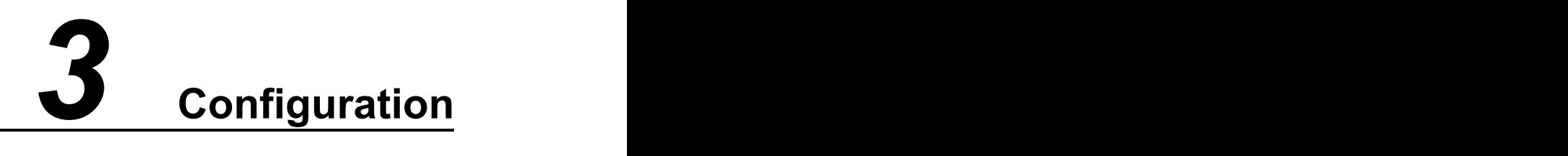

## <span id="page-8-1"></span>3.1 **Serial Port Settings**

Run D80 Config Tool and select serial port, then setup serial port parameters in the bottom of D80 Config Tool as below.

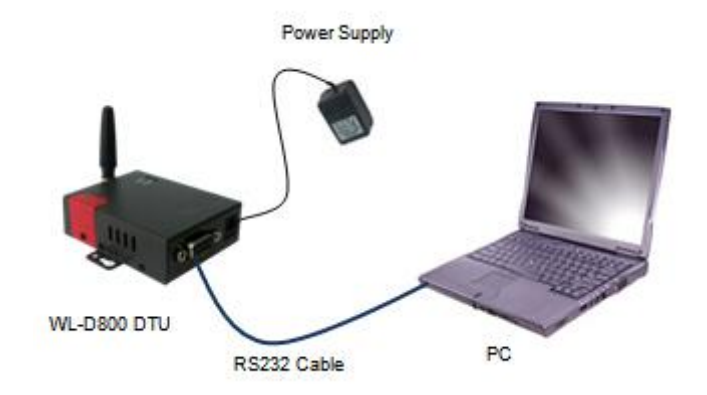

Run Config Tool, click Config button to setup serial port parameters as below.

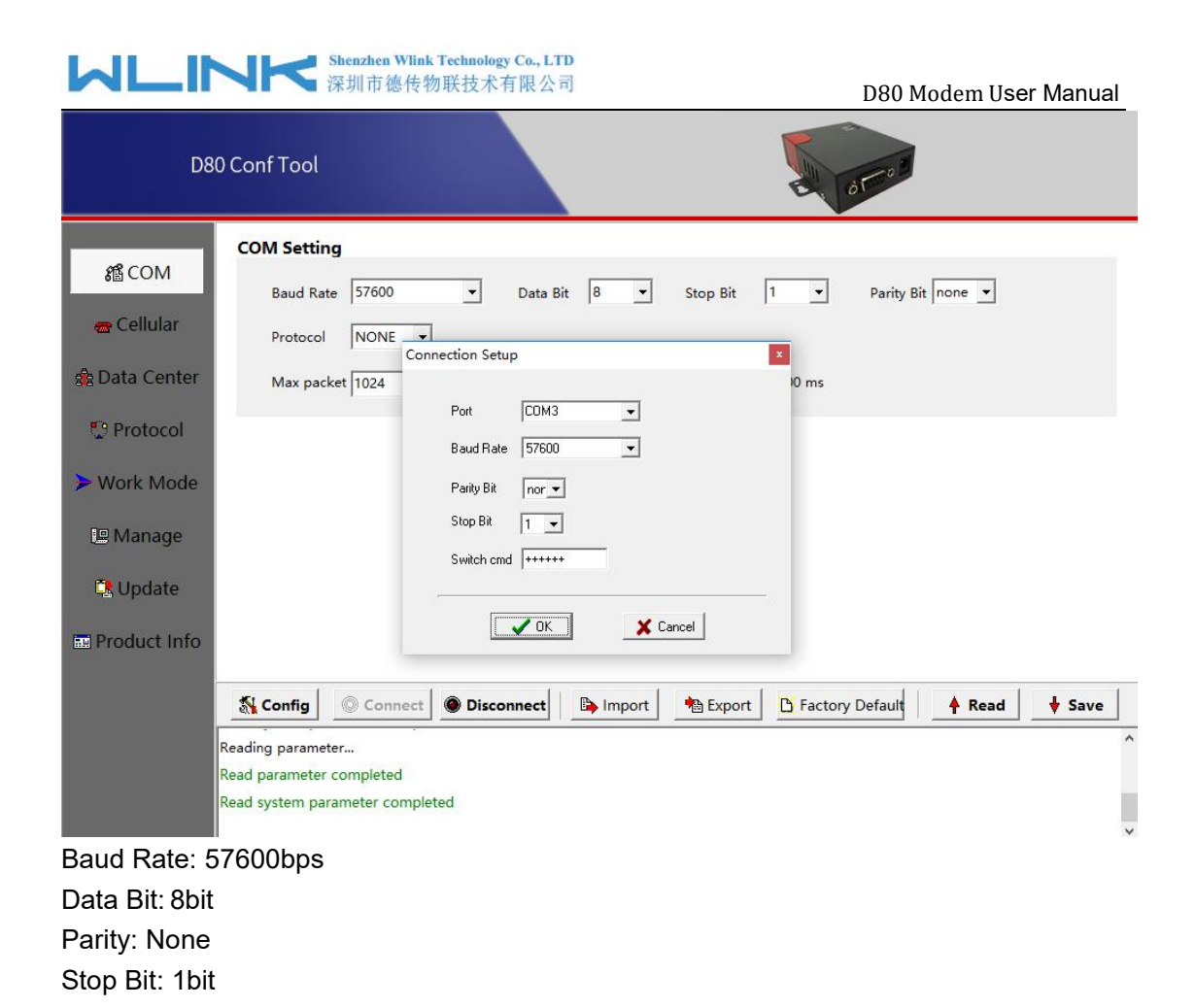

**NOTE** 

Click Connect button, modem will be connected to the tool and enter configuration mode. If the connection is successful, it will display Connected dialog box as below.

# **MARTING Shenzhen Wink Technology Co., LTD**

D80 Modem User Manual

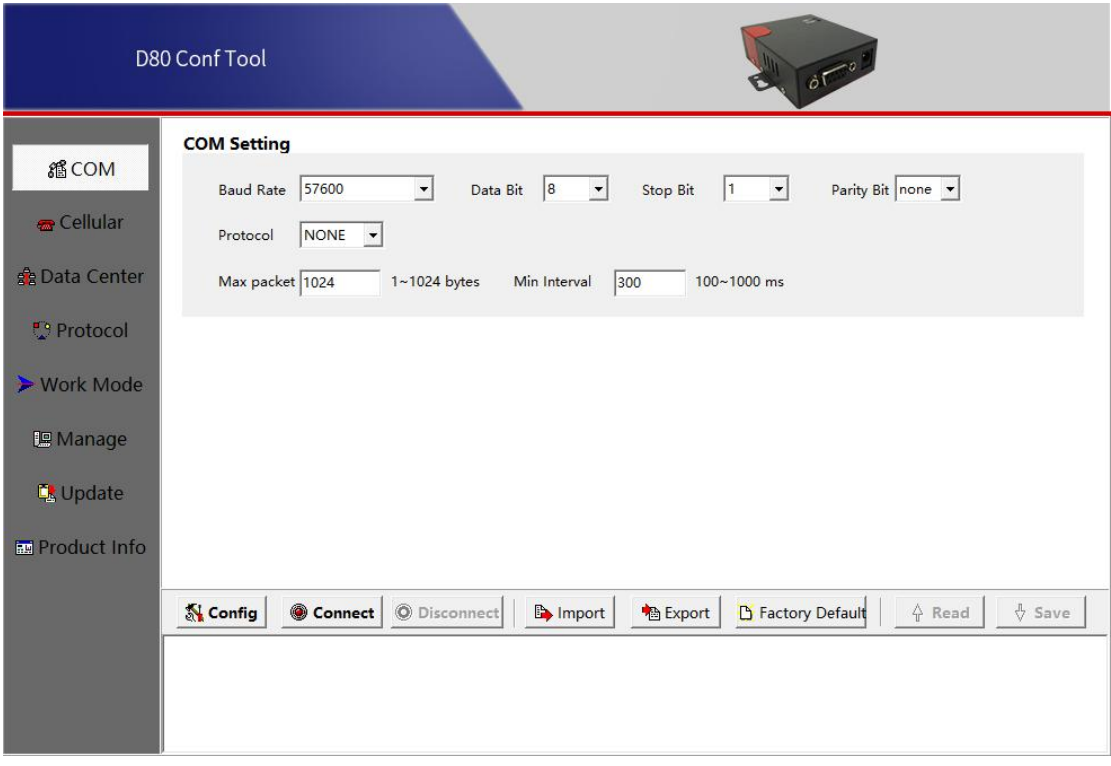

【Config】Tool Serial port configuration.

【Connect】Connect D80.

【Disconnect】Close serial port to leave configuration mode.

【Import】Import configuration file into Config tool.

【Export】Export current settings to file. It's convenient for butch setup.

【Default】Setup D80 to default settings.

【Read】Inquiry current D80 setting.

【Save】Save settings to D80.

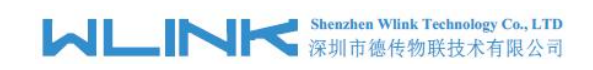

## <span id="page-11-0"></span>3.2 **D80 Serial to IP Modm Configuration**

## 3.2.1 **COM Settings**

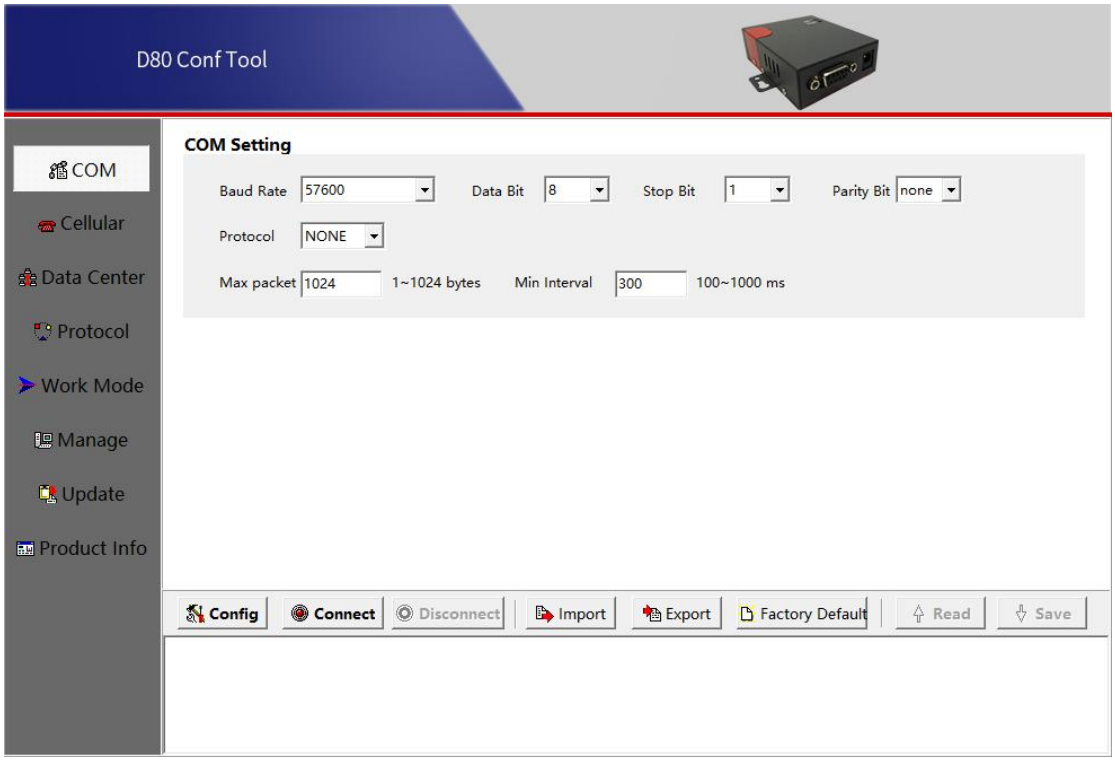

#### COM settings instruction.

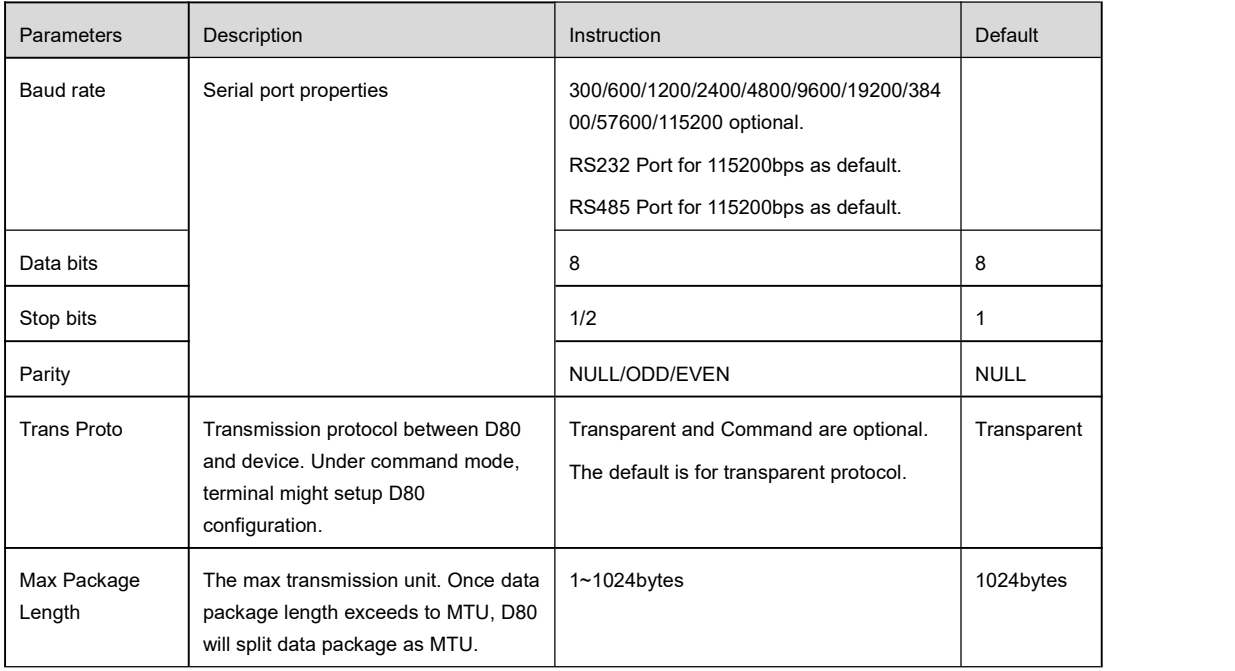

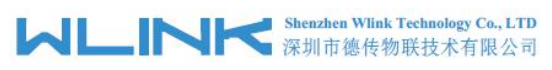

D80 Modem User Manual

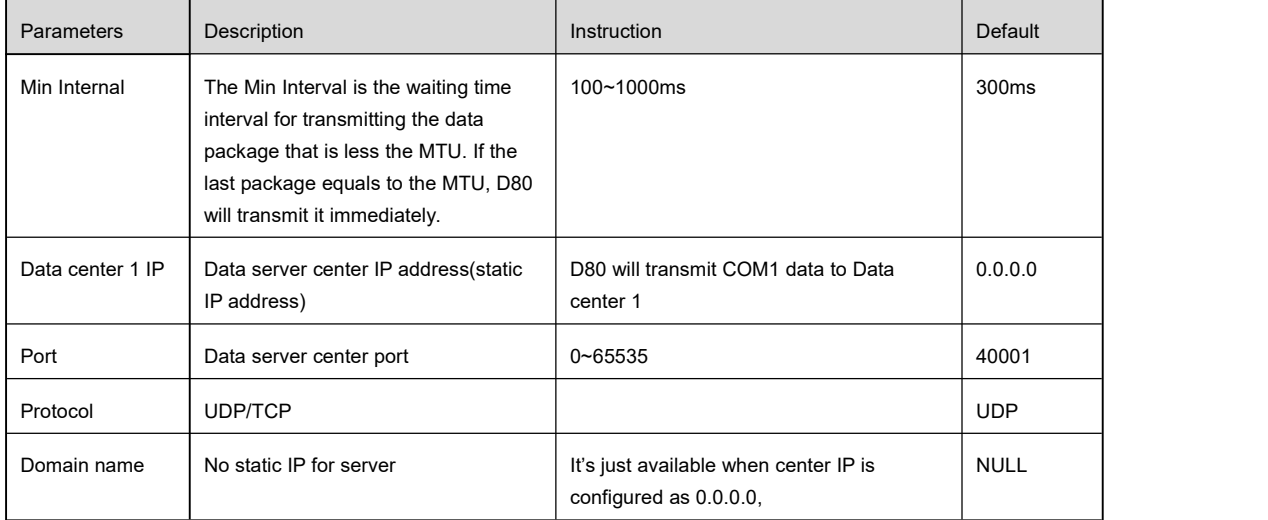

## 3.2.2 **Cellular Settings**

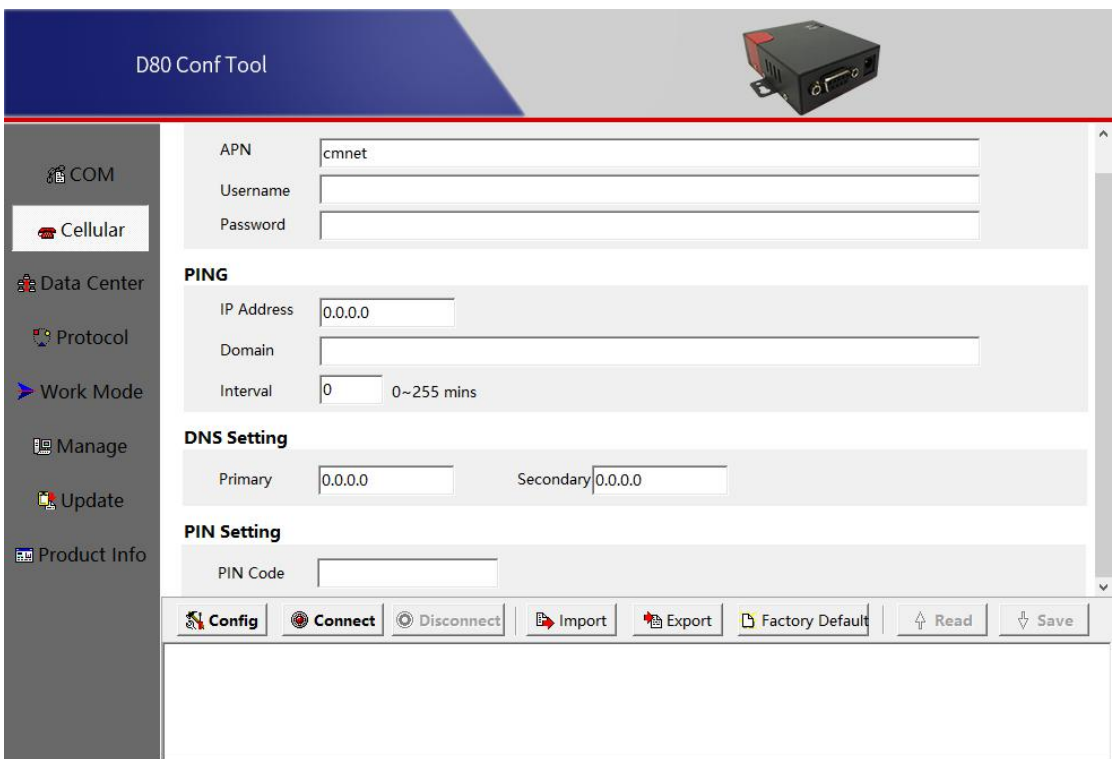

#### Cellular settings instruction

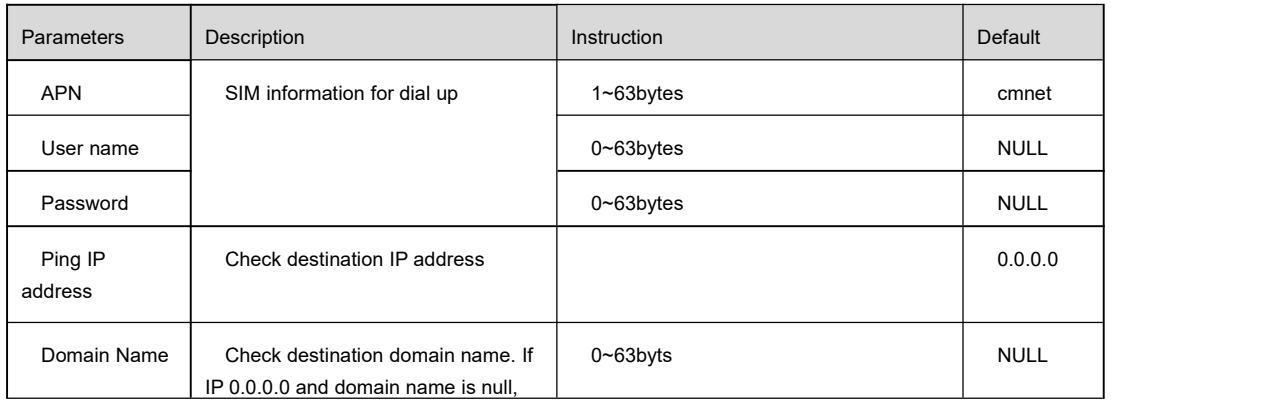

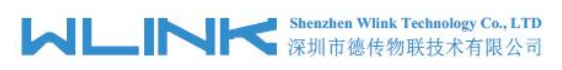

D80 Modem User Manual

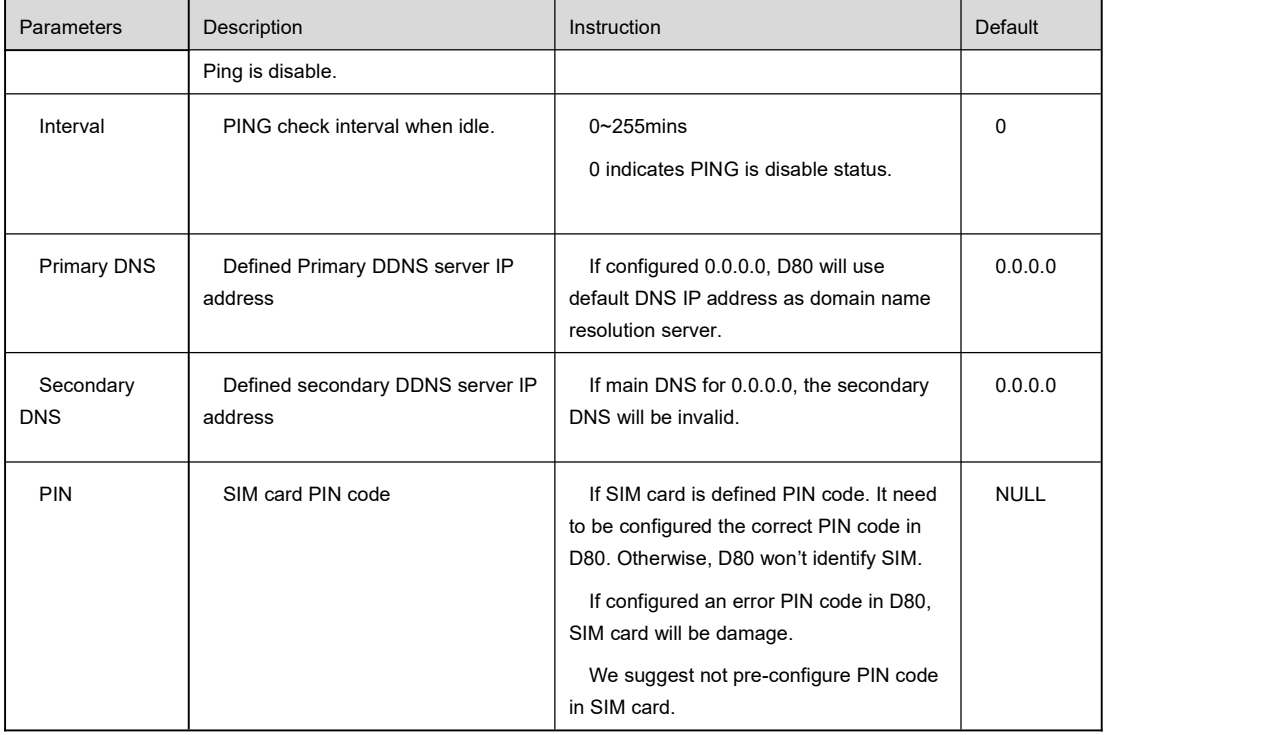

## 3.2.3 **Data Center settings**

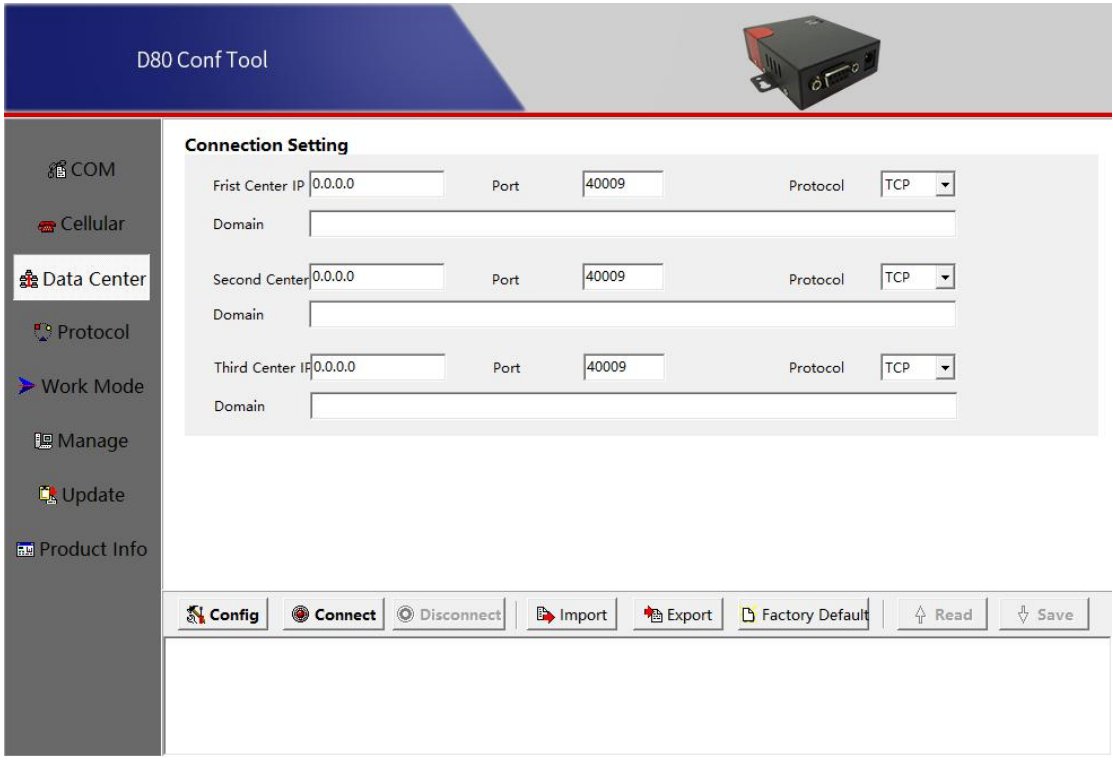

Data Center settings instruction

# **MLINK** Shenzhen Wink Technology Co., LTD

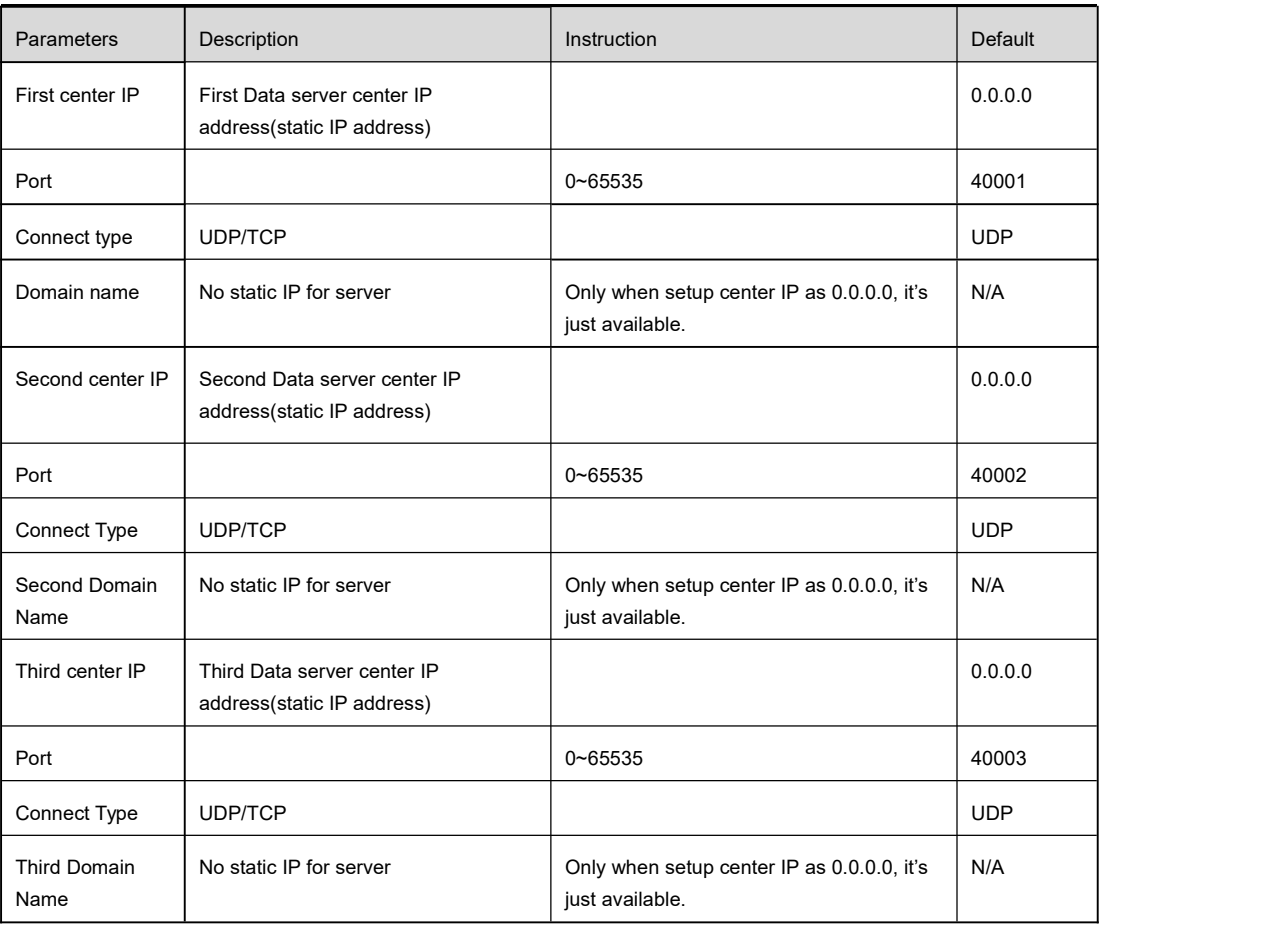

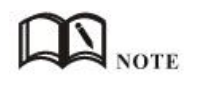

1. D80 will synchronously connect to 3 data center when configured 3 center IP inside of tool.

2. D80 will retry connect other centers as long as ithas connected one center.3. D80 will redial up if it's failed to connect all of <sup>3</sup> centers more than 9times in

succession.

D80 Modem User Manual

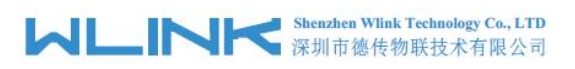

# 3.2.4 **Protocol settings**

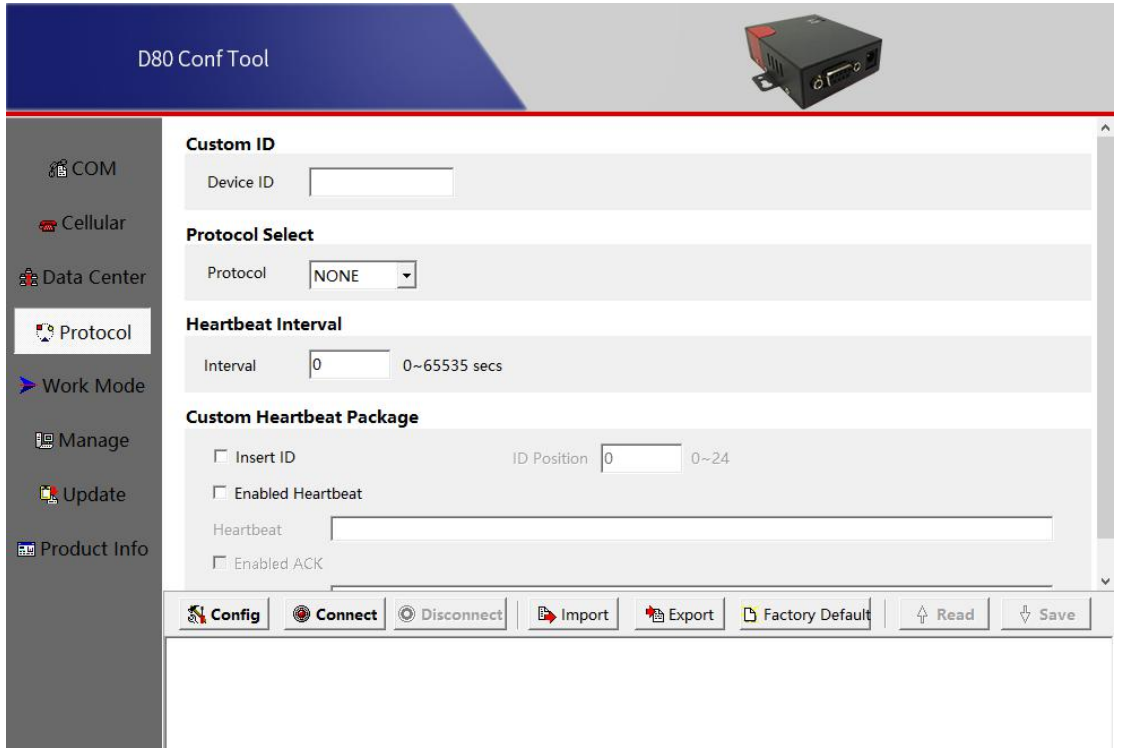

#### Communication Protocol settings instruction

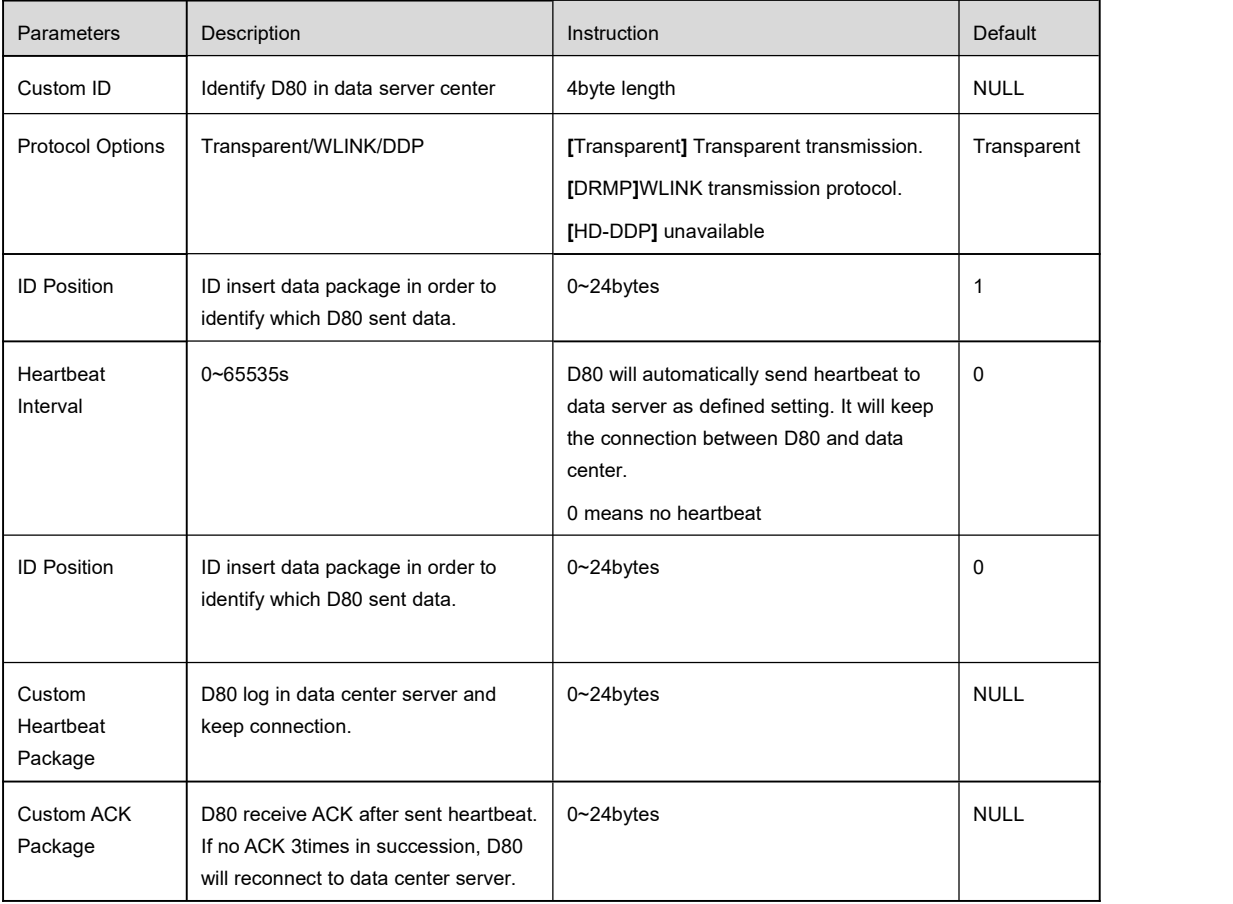

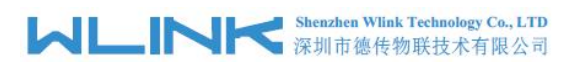

## 3.2.5 **Work Mode Setting**

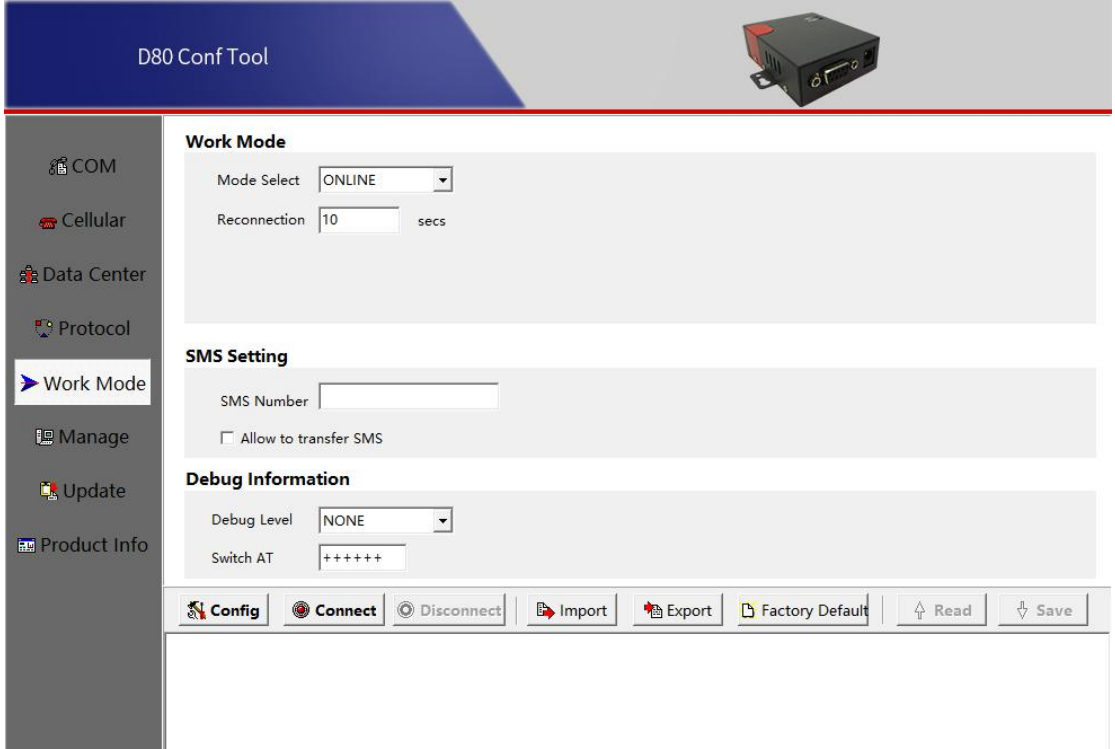

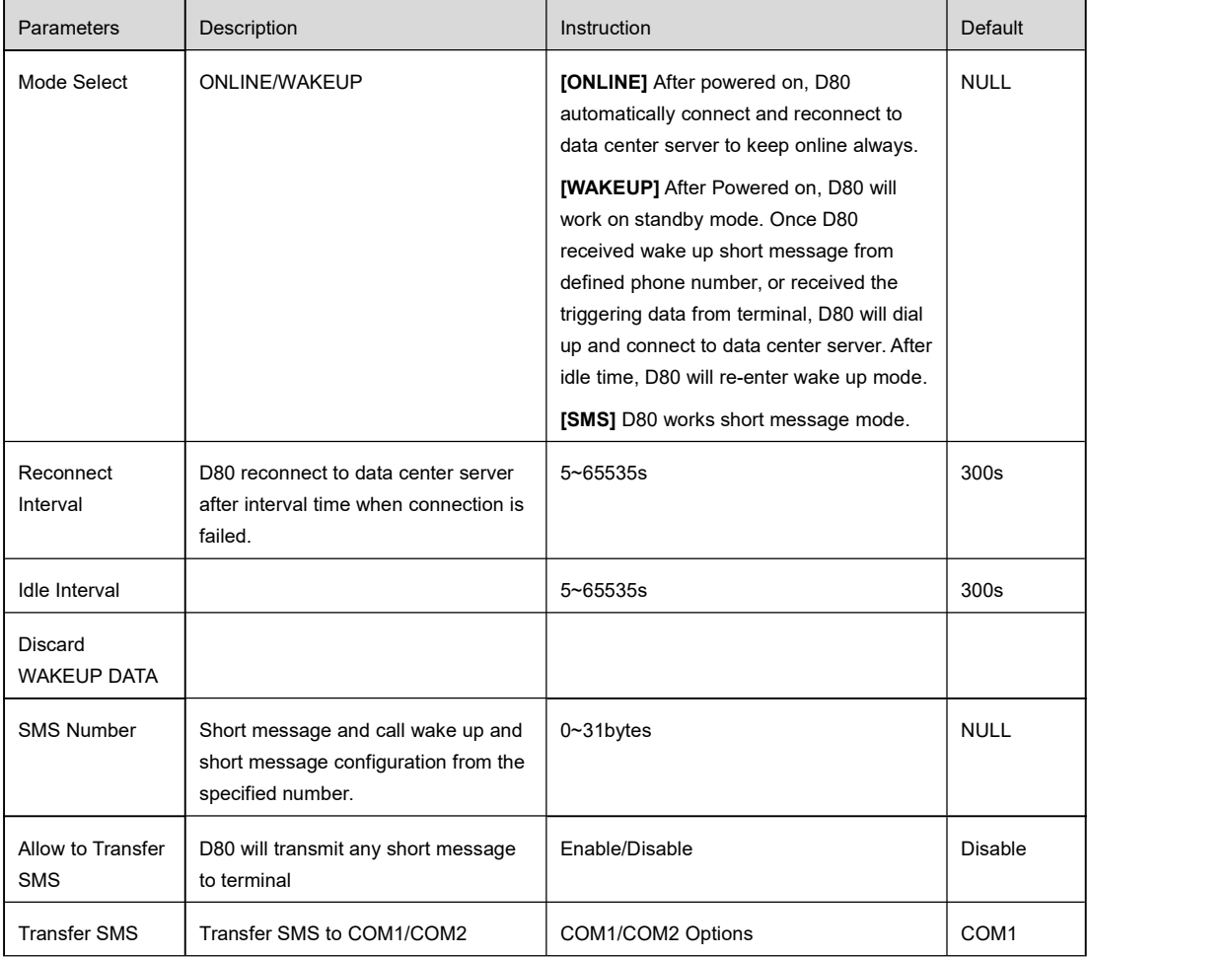

# **MLINK** Shenzhen Wink Technology Co., LTD

D80 Modem User Manual

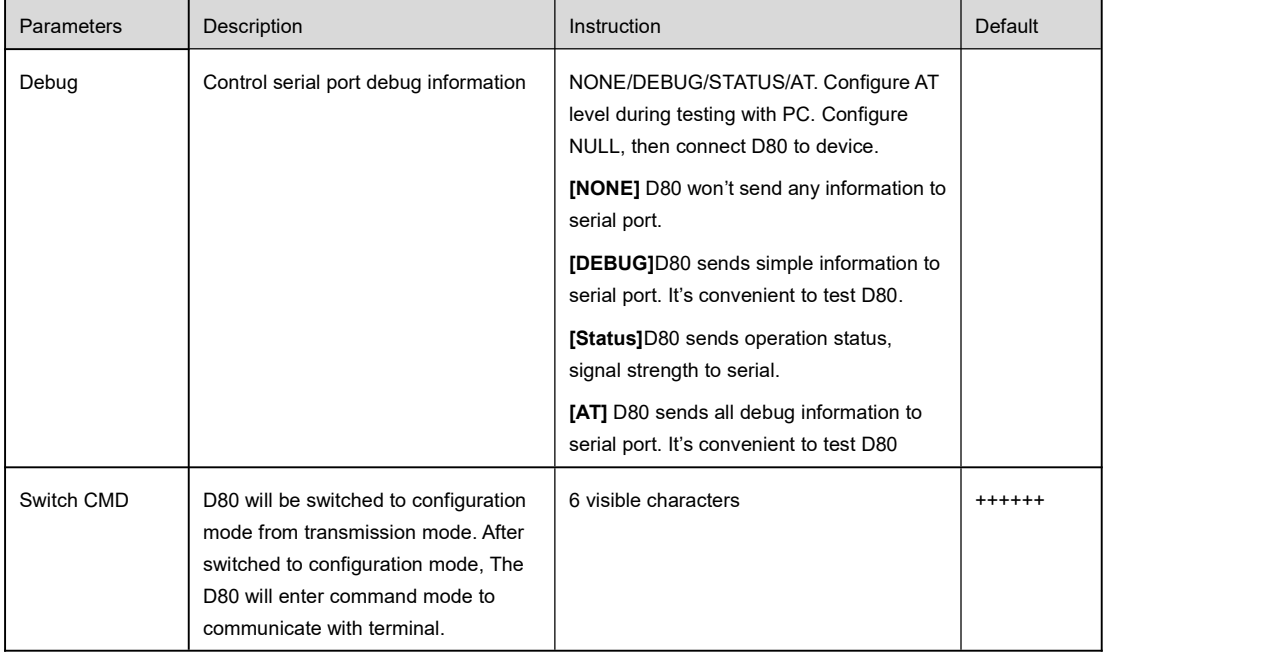

## 3.2.6 **Manage settings**

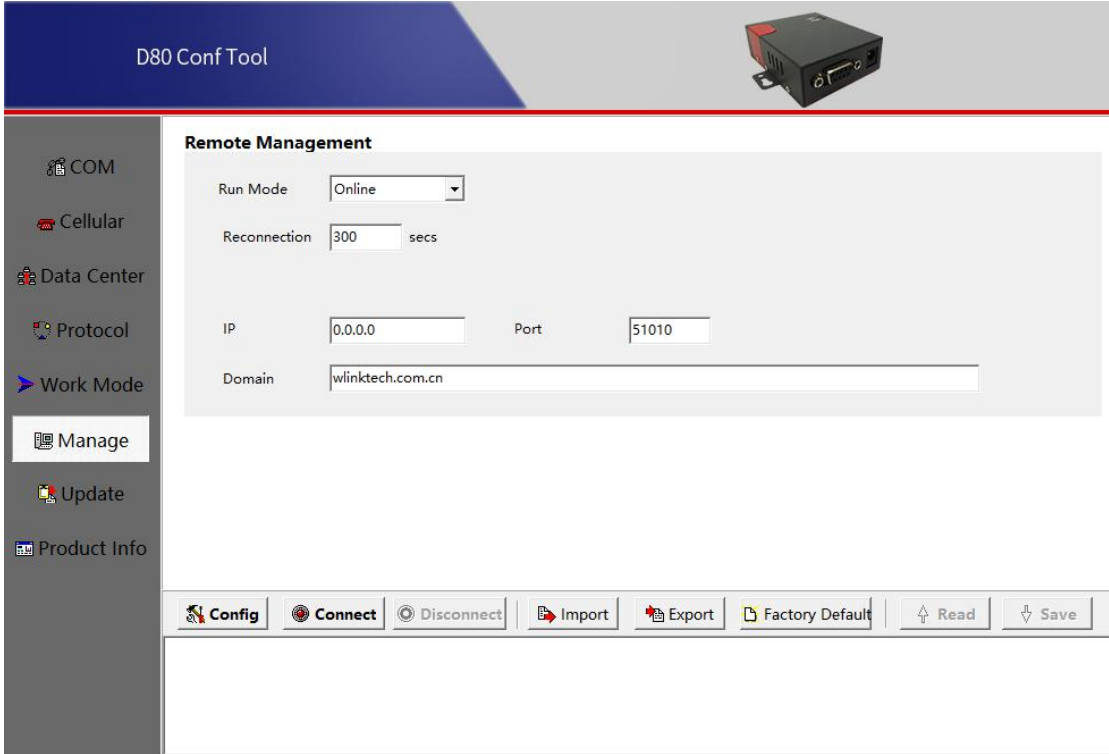

#### Remote management settings instruction

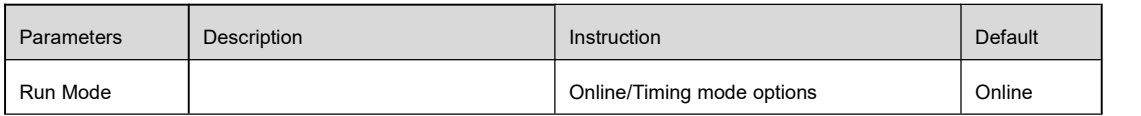

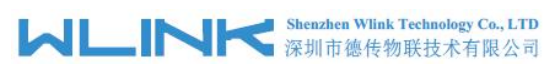

D80 Modem User Manual

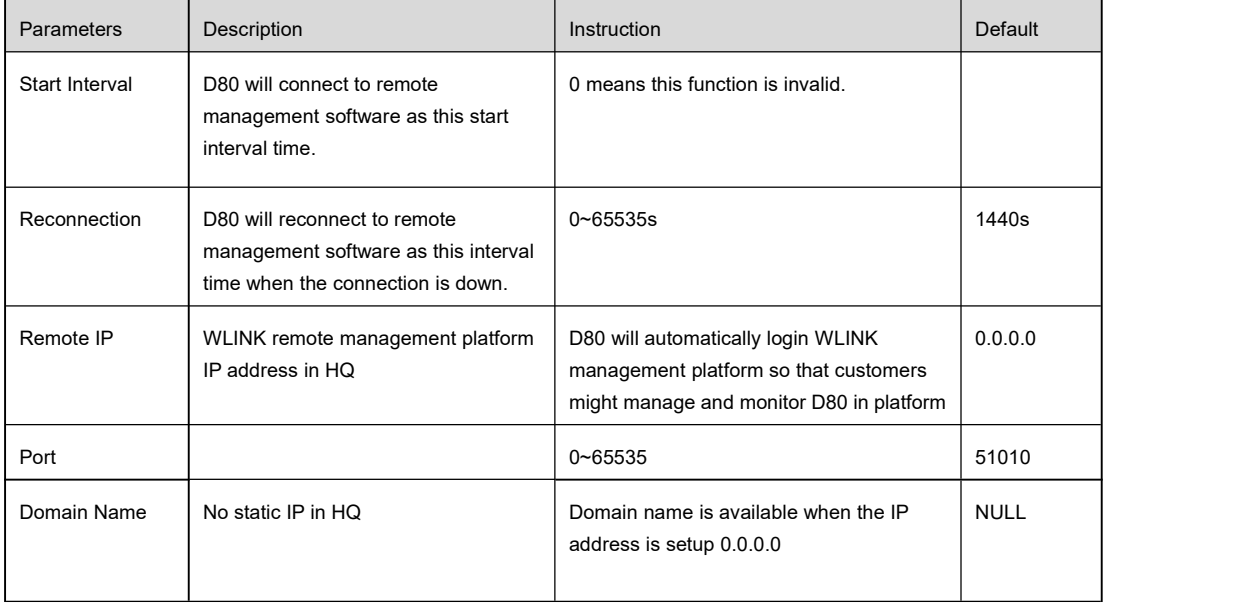

## 3.2.7 **Upgrade settings**

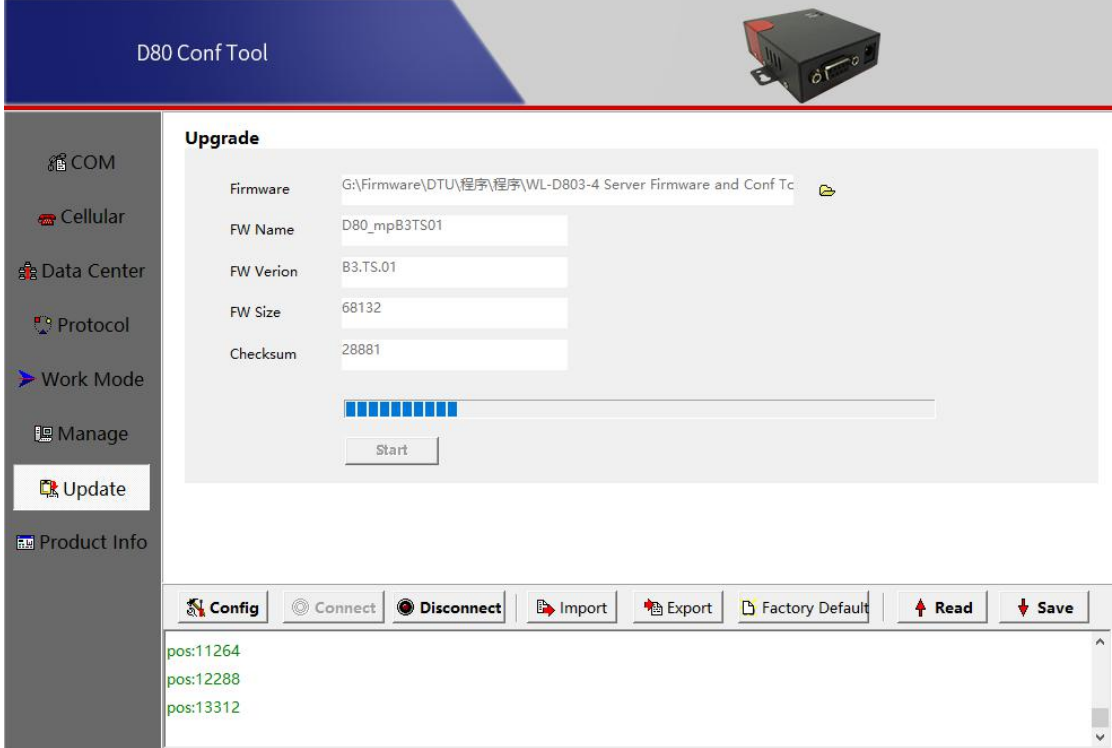

#### Upgrade settings instruction

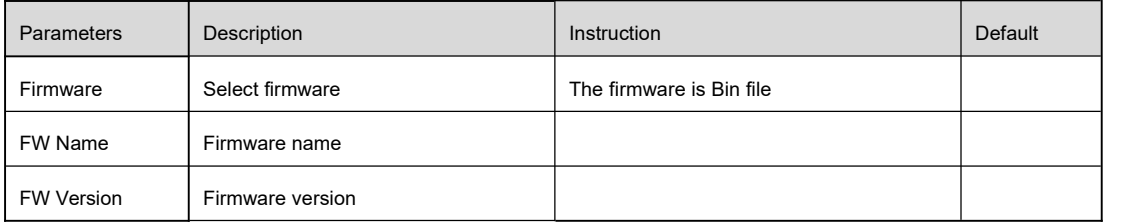

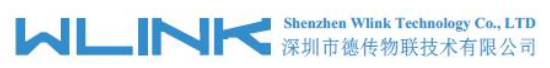

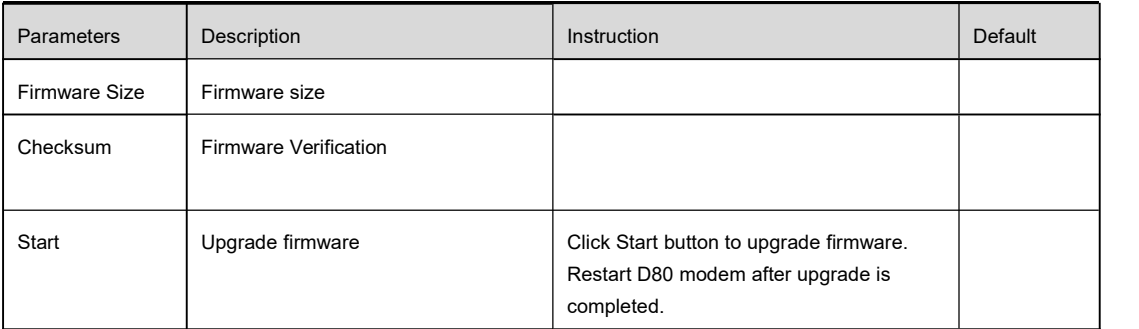

## 3.2.8 **Production Info**

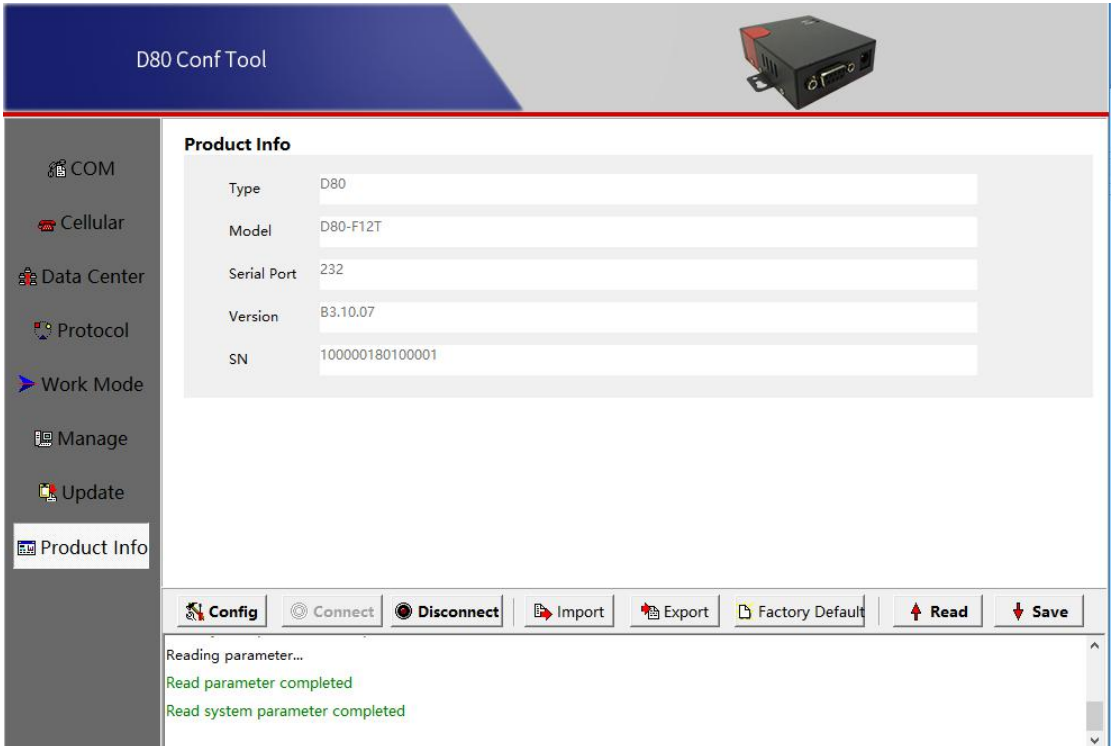

#### Information instruction

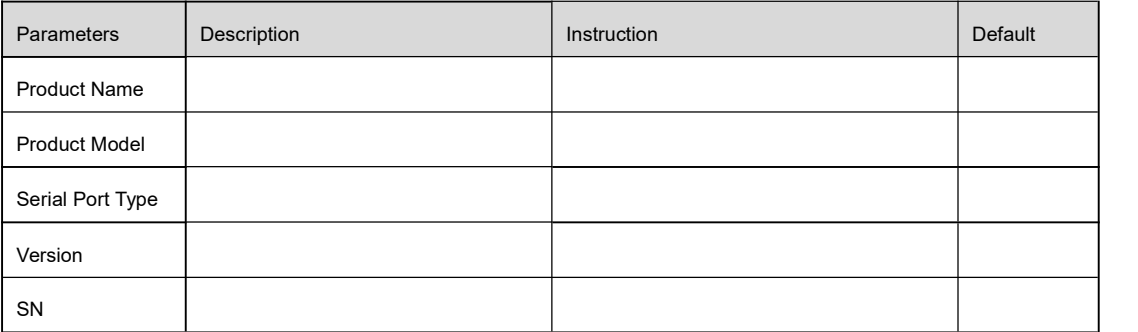

#### **---End**

D80 Modem User Manual

## <span id="page-20-0"></span>3.3 **D80 Typical Application (point to point)**

D80 establishes a TCP connection to data server center. D80 transmits serial port data to data server center by TCP protocol. D80 acts as TCP client as below settings. The serial port tool SSCOM32 simulates serial port device. TCP/IP net Assistant tool simulates data server center.

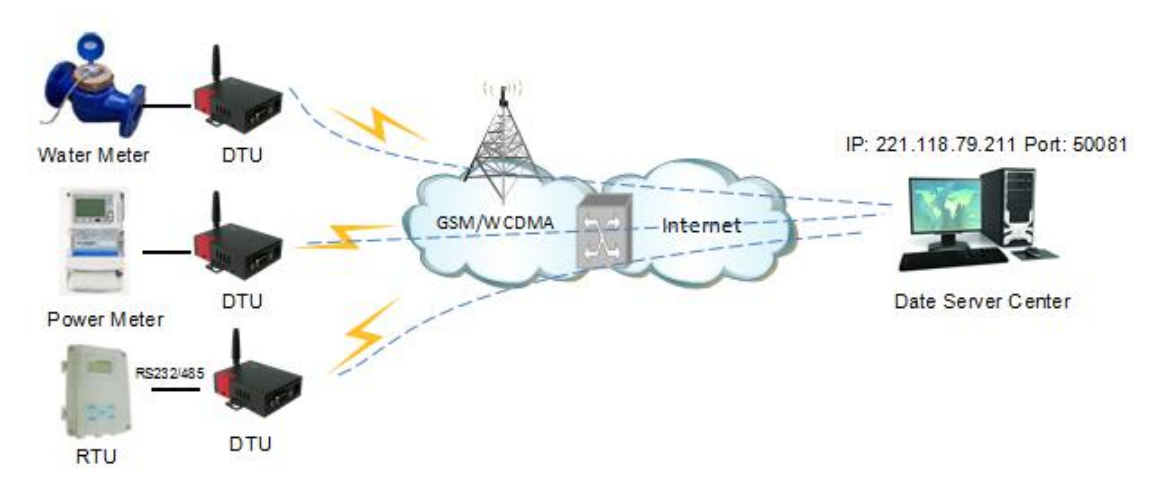

#### D80 Settings List

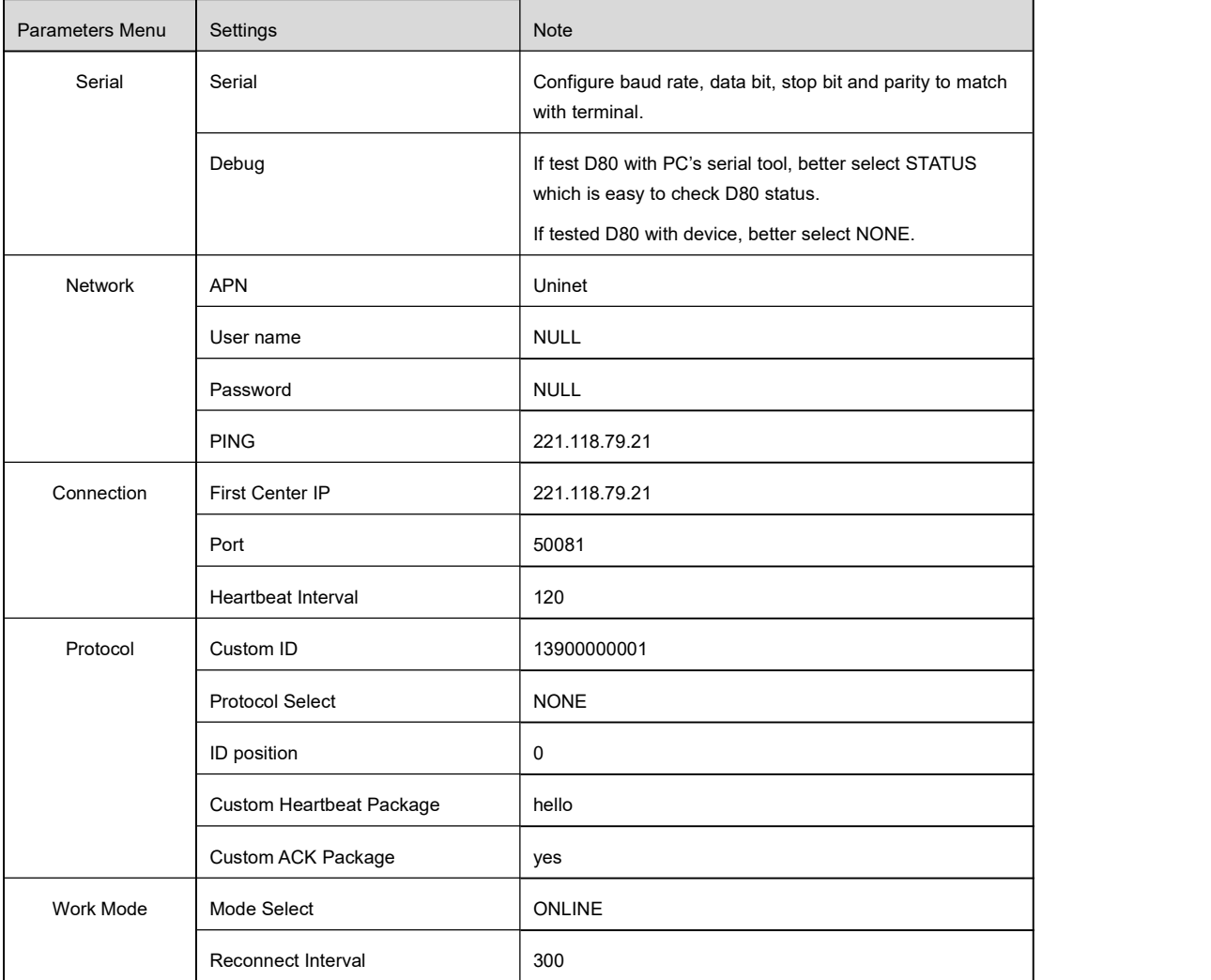

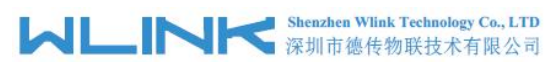

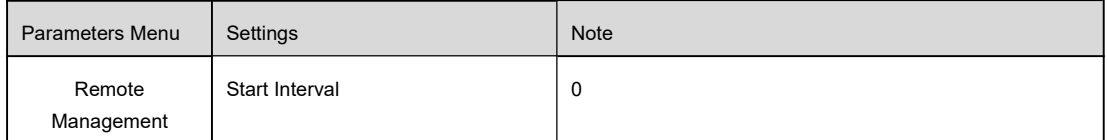

Serial Port Status display

After configured, please restart the D80 and run SSCOM32 serial port tool, it'll display D80 work status. The hyper terminal tool is also available to display D80 status.

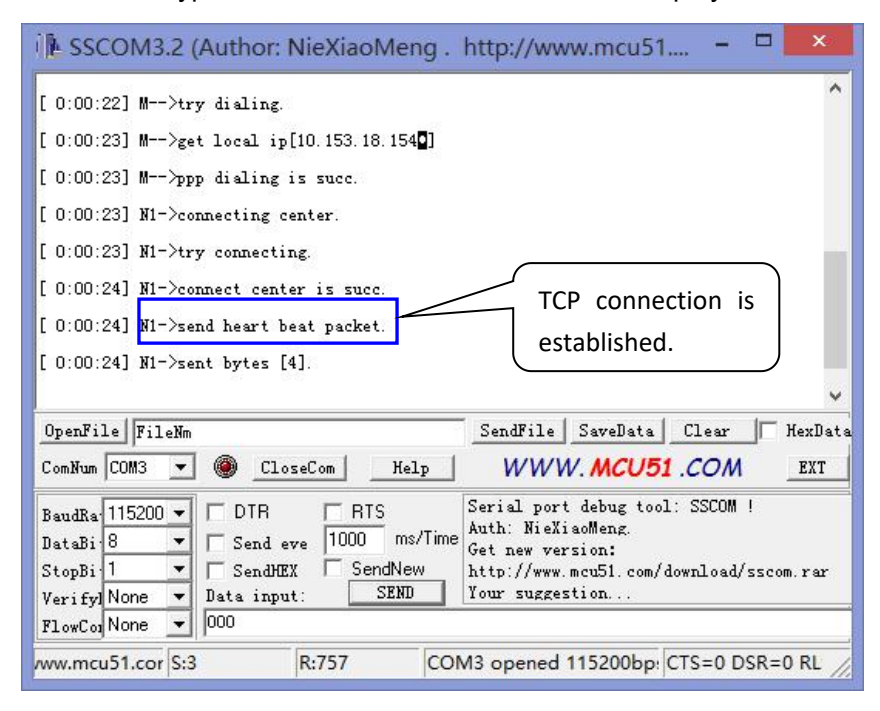

TCP Server Demo

# **Shenzhen Wiink Technology Co., LTD**<br>深圳市德传物联技术有限公司

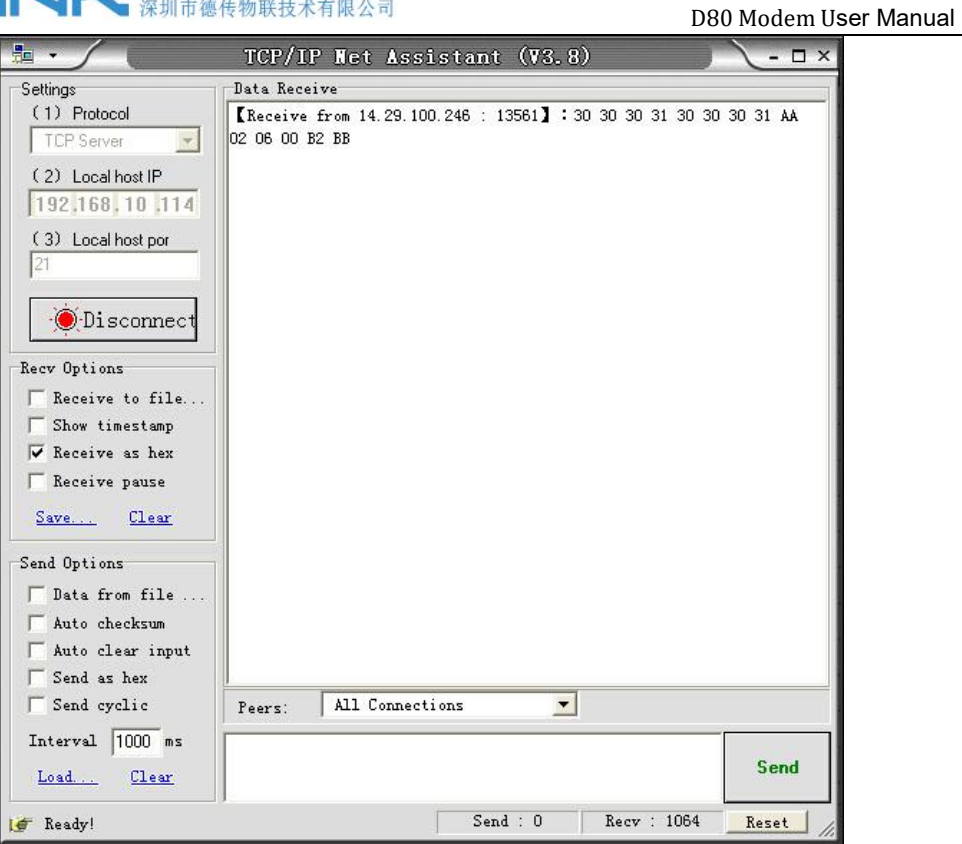